# <span id="page-0-1"></span><span id="page-0-0"></span>**G2 Relation Browser**

**User's Guide**

**Version 2.3 Rev. 0**

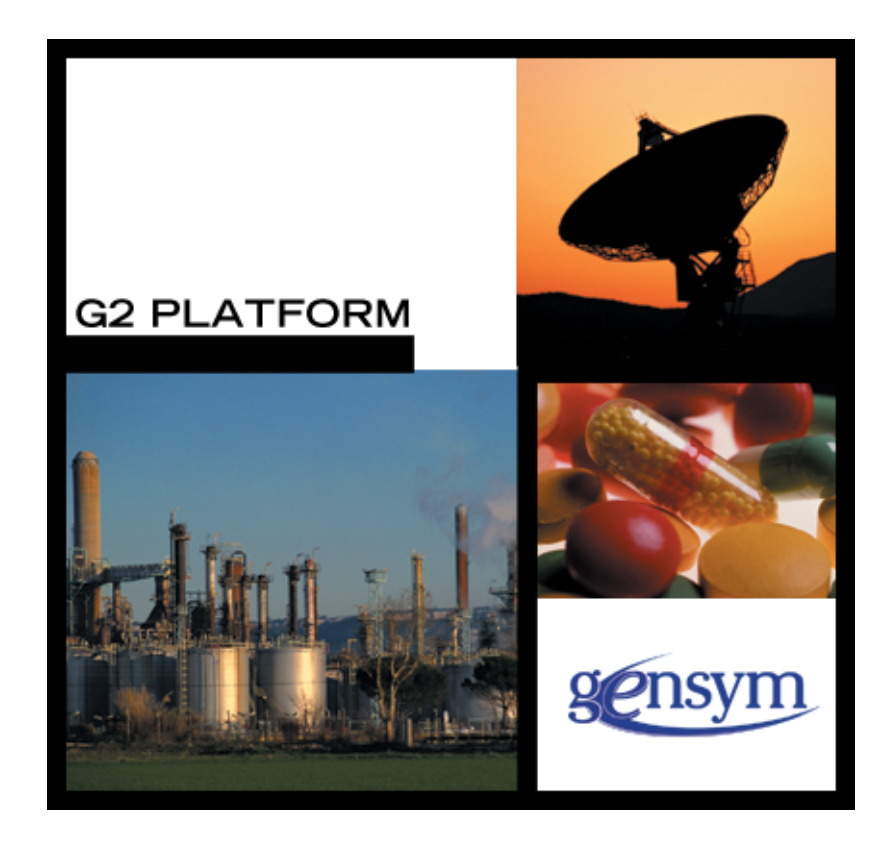

<span id="page-1-0"></span>[G2 Relation Browser User's Guide](#page-0-0), [Version 2.3 Rev. 0](#page-0-1) May 2007

The information in this publication is subject to change without notice and does not represent a commitment by Gensym Corporation.

Although this software has been extensively tested, Gensym cannot guarantee error-free performance in all applications. Accordingly, use of the software is at the customer's sole risk.

#### Copyright (c) 2007 Gensym Corporation

All rights reserved. No part of this document may be reproduced, stored in a retrieval system, translated, or transmitted, in any form or by any means, electronic, mechanical, photocopying, recording, or otherwise, without the prior written permission of Gensym Corporation.

Gensym®, G2®, Optegrity®, and ReThink® are registered trademarks of Gensym Corporation.

NeurOn-Line™, Dynamic Scheduling™ G2 Real-Time Expert System™, G2 ActiveXLink™, G2 BeanBuilder™, G2 CORBALink™, G2 Diagnostic Assistant™, G2 Gateway™, G2 GUIDE™, G2GL™, G2 JavaLink™, G2 ProTools™, GDA™, GFI™, GSI™, ICP™, Integrity™, and SymCure™ are trademarks of Gensym Corporation.

Telewindows is a trademark or registered trademark of Microsoft Corporation in the United States and/or other countries. Telewindows is used by Gensym Corporation under license from owner.

This software is based in part on the work of the Independent JPEG Group.

Copyright (c) 1998-2002 Daniel Veillard. All Rights Reserved.

SCOR® is a registered trademark of PRTM.

License for Scintilla and SciTE, Copyright 1998-2003 by Neil Hodgson, All Rights Reserved.

This product includes software developed by the OpenSSL Project for use in the OpenSSL Toolkit (http://www.openssl.org/).

All other products or services mentioned in this document are identified by the trademarks or service marks of their respective companies or organizations, and Gensym Corporation disclaims any responsibility for specifying which marks are owned by which companies or organizations.

Gensym Corporation 52 Second Avenue Burlington, MA 01803 USA Telephone: (781) 265-7100 Fax: (781) 265-7101 Part Number: DOC007-230

# **Contents**

#### **[Preface](#page-4-0) v**

[About this Guide](#page-4-1) **v**

[Audience](#page-4-2) **v**

[Conventions](#page-5-0) **vi**

[Related Documentation](#page-6-0) **vii**

[Customer Support Services](#page-9-0) **x**

#### **Chapter [1](#page-10-0) Introduction to the G2 Relation Browser 1**

[Introduction](#page-10-1) **1**

[Loading GRLB](#page-11-0) **2**

[Menu Choices](#page-11-1) **2** [Displaying All Relations](#page-11-2) **2** [Displaying a Selected Relation](#page-11-3) **2** [Showing the Originating Item](#page-12-0) **3**

[G2 Relation Browser](#page-13-0) **4** [Circular View](#page-13-1) **4** [Vertical View](#page-14-0) **5**

#### **Chapter [2](#page-16-0) Configuration File 7**

[Introduction](#page-16-1) **7**

### **Chapter [3](#page-18-0) G2 Relation Browser API 9**

[Introduction](#page-18-1) **9**

[Layout Objects](#page-18-2) **9**

[Relations Collection](#page-19-0) **10**

[Creating New Layouts](#page-20-0) **11** [Existing Layouts](#page-20-1) **11** [Creating a Layout Object](#page-20-2) **11** [Creating the grlb-draw-relations Method](#page-20-3) **11** **Contents** 

### **Chapter [3](#page-18-0) G2 Relation Browser API** *(continued)*

[Displaying Relations Programmatically](#page-21-0) **12** [APIs](#page-22-0) **13**

### **Chapter [4](#page-24-0) G2 Relation Browser Demo 15**

[Introduction](#page-24-1) **15**

[Starting the Demo](#page-25-0) **16** [Displaying the Relations](#page-26-0) **17** [Demonstrating the API](#page-26-1) **17**

[API Overload Example](#page-27-0) **18** [Starting the Overload Demo](#page-27-1) **18**

[Overload Example Code](#page-29-0) **20**

**[Index](#page-30-0) 21**

# **Preface**

<span id="page-4-0"></span>*Describes this guide and the conventions that it uses.*

About this Guide **v** [Audience](#page-4-2) **v** Conventions **vi** Related Documentation **vii** Customer Support Services **ix**

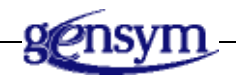

# <span id="page-4-1"></span>**About this Guide**

This guide describes the G2 Relation Browser (GRLB) module. This module provides the ability to display G2 relations and user-defined relations in a graphical layout. SymCure, which is available as part of the Optegrity bundle, makes use of GRLB to display fault models graphically.

# <span id="page-4-2"></span>**Audience**

This guide is for G2 developers who want to customize applications, using a set of standard application programmers' interface (API) procedures and methods, and built-in classes. It assumes familiarity with the G2 procedure language.

# <span id="page-5-0"></span>**Conventions**

This guide uses the following typographic conventions and conventions for defining system procedures.

# **Typographic**

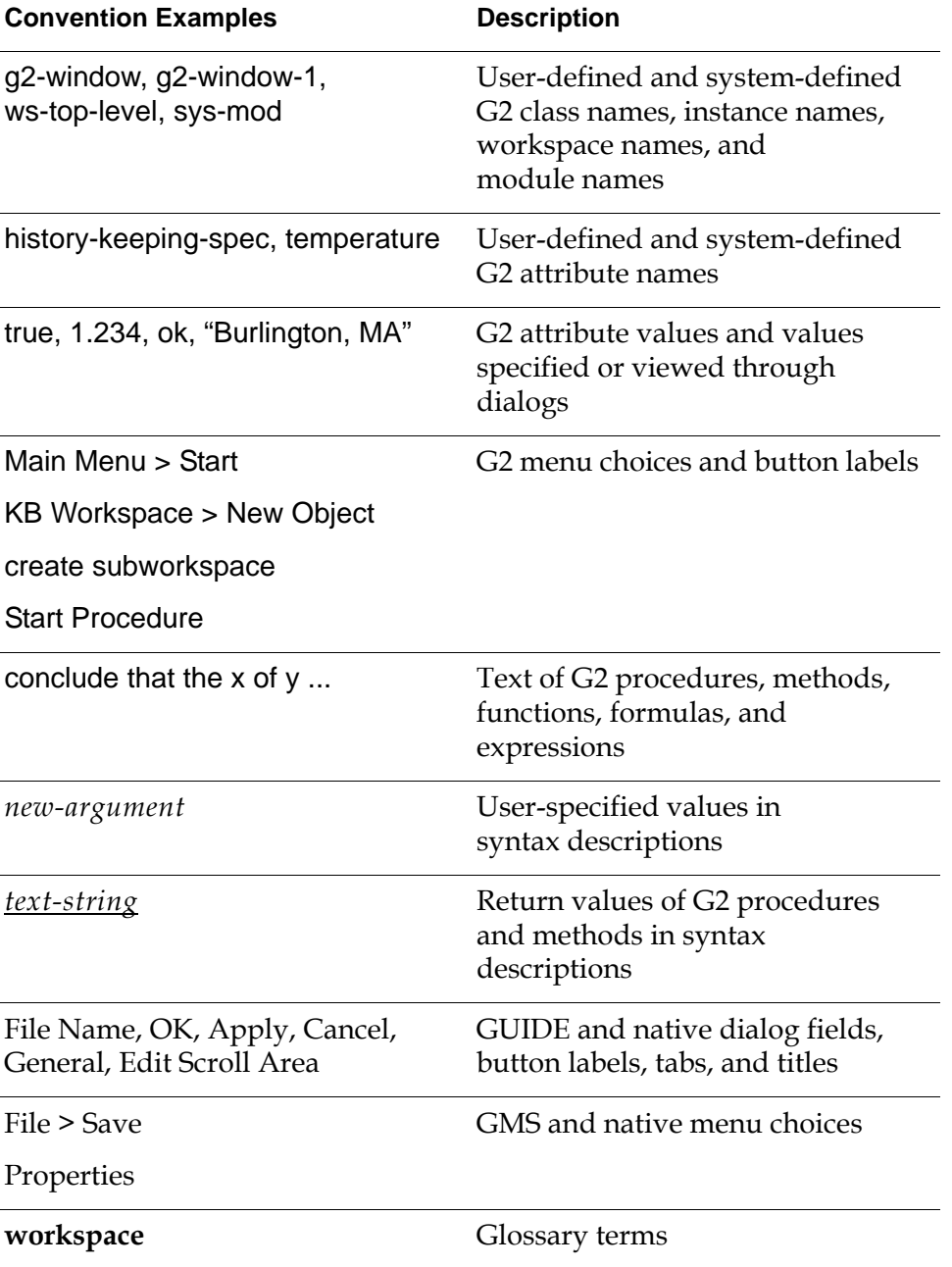

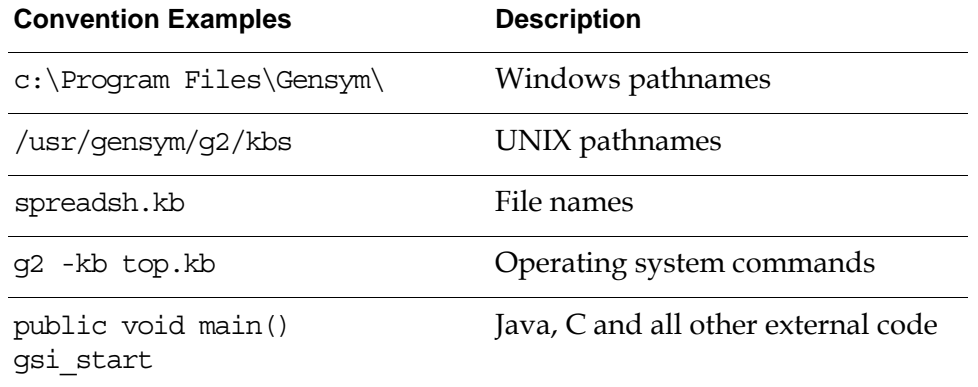

**Note** Syntax conventions are fully described in the *G2 Reference Manual*.

### **Procedure Signatures**

A procedure signature is a complete syntactic summary of a procedure or method. A procedure signature shows values supplied by the user in *italics*, and the value (if any) returned by the procedure *underlined*. Each value is followed by its type:

g2-clone-and-transfer-objects (*list*: class item-list, *to-workspace*: class kb-workspace, *delta-x*: integer, *delta-y*: integer) −> *transferred-items*: g2-list

# <span id="page-6-0"></span>**Related Documentation**

### **G2 Core Technology**

- *G2 Bundle Release Notes*
- *Getting Started with G2 Tutorials*
- *G2 Reference Manual*
- *G2 Language Reference Card*
- *G2 Developer's Guide*
- *G2 System Procedures Reference Manual*
- *G2 System Procedures Reference Card*
- *G2 Class Reference Manual*
- *Telewindows User's Guide*
- *G2 Gateway Bridge Developer's Guide*

#### **G2 Utilities**

- *G2 ProTools User's Guide*
- *G2 Foundation Resources User's Guide*
- *G2 Menu System User's Guide*
- *G2 XL Spreadsheet User's Guide*
- *G2 Dynamic Displays User's Guide*
- *G2 Developer's Interface User's Guide*
- *G2 OnLine Documentation Developer's Guide*
- *G2 OnLine Documentation User's Guide*
- *G2 GUIDE User's Guide*
- *G2 GUIDE/UIL Procedures Reference Manual*

#### **G2 Developers' Utilities**

- *Business Process Management System User's Guide*
- *Business Rules Management System User's Guide*
- *G2 Reporting Engine User's Guide*
- *G2 Web User's Guide*
- *G2 Event and Data Processing User's Guide*
- *G2 Run-Time Library User's Guide*
- *G2 Event Manager User's Guide*
- *G2 Dialog Utility User's Guide*
- *G2 Data Source Manager User's Guide*
- *G2 Data Point Manager User's Guide*
- *G2 Engineering Unit Conversion User's Guide*
- *G2 Error Handling Foundation User's Guide*
- *G2 Relation Browser User's Guide*

#### **Bridges and External Systems**

- *G2 ActiveXLink User's Guide*
- *G2 CORBALink User's Guide*
- *G2 Database Bridge User's Guide*
- *G2-ODBC Bridge Release Notes*
- *G2-Oracle Bridge Release Notes*
- *G2-Sybase Bridge Release Notes*
- *G2 JMail Bridge User's Guide*
- *G2 Java Socket Manager User's Guide*
- *G2 JMSLink User's Guide*
- *G2-OPC Client Bridge User's Guide*
- *G2 PI Bridge User's Guide*
- *G2-SNMP Bridge User's Guide*
- *G2-HLA Bridge User's Guide*
- *G2 WebLink User's Guide*

#### **G2 JavaLink**

- *G2 JavaLink User's Guide*
- *G2 DownloadInterfaces User's Guide*
- *G2 Bean Builder User's Guide*

#### **G2 Diagnostic Assistant**

- *GDA User's Guide*
- *GDA Reference Manual*
- *GDA API Reference*

# <span id="page-9-1"></span><span id="page-9-0"></span>**Customer Support Services**

You can obtain help with this or any Gensym product from Gensym Customer Support. Help is available online, by telephone, by fax, and by email.

#### **To obtain customer support online:**

Access G2 HelpLink at www.gensym-support.com.

You will be asked to log in to an existing account or create a new account if necessary. G2 HelpLink allows you to:

- Register your question with Customer Support by creating an Issue.
- Query, link to, and review existing issues.
- Share issues with other users in your group.
- Query for Bugs, Suggestions, and Resolutions.

#### **To obtain customer support by telephone, fax, or email:**

 $\rightarrow$  Use the following numbers and addresses:

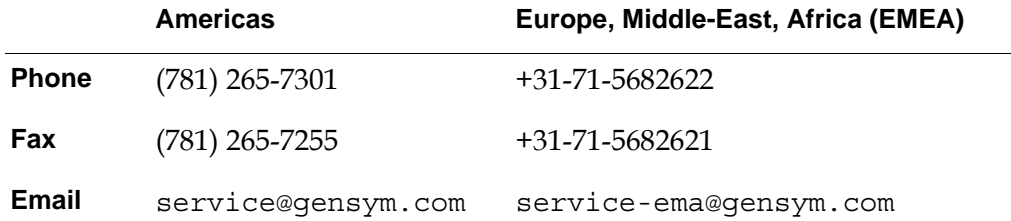

# <span id="page-10-2"></span><span id="page-10-0"></span>**Introduction to the G2 Relation Browser**

Version 3.1 Mode: Working Size: 7x9x11 5/18/07 18:51:51 **1**

*Describes the G2 Relation Browser (GRLB) module.*

[Introduction](#page-10-1) **1** [Loading GRLB](#page-11-0) **2** [Menu Choices](#page-11-1) **2** [G2 Relation Browser](#page-13-0) **4**

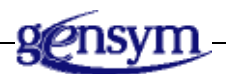

## <span id="page-10-1"></span>**Introduction**

The G2 Relation Browser (GRLB) provides the ability to display G2 relations and user-defined relations in a graphical layout. For example, SymCure, a component of Optegrity and Integrity, is a graphical modeling language used to build causeand-effects models and makes use of GRLB for displaying relations in generic and specific event models. For more information, see the *SymCure User's Guide*.

The G2 Relation Browser displays all relations or a selected relation of an object. The browser provides three different layouts: default (columnar), circular, or breadth-first. The default layout is arranged so that the relations are listed in a column and graphically connected to the target object. The circular layout places the relations in a circle around the target object and graphically connected to the target object. The breadth-first layout can display related objects, based on a hierarchy, for example, a workspace hierarchy or domain map.

The connections are color-coded to group related relations visually. In the default and circular views, the relation name appears on the connection half-way between the target object and the related object.

<span id="page-11-4"></span>You can also create your own layouts and relation-collection methods. This feature allows you to customize the browser to display any type of relation with any type of layout.

# <span id="page-11-0"></span>**Loading GRLB**

<span id="page-11-5"></span>To use the GRLB module, you must load or merge in grlb.kb, which is located in the g2i\kbs directory.

## <span id="page-11-1"></span>**Menu Choices**

The G2 Relation Browser adds the following menu choices to objects:

enable relations menu display relations.

GRTL items provide the following popup menu choice on items when the G2 Relation Browser is loaded, which is the equivalent of the display relations menu choice:

Show Related Objects

GRTL items in a Relation Browser also provide the following popup menu choice:

 $\underline{\mathsf{Show}}$  Originating Item

### <span id="page-11-6"></span><span id="page-11-2"></span>**Displaying All Relations**

To display all relations for an object, select the display relations menu choice. Selecting this menu choice creates a workspace with a header labeling the selected object. The object for which the relations are shown is displayed with connections coming from it and going to the item to which it is related. The connections are color-coded to group similar relations. The relation name also appears on the connection and between the two related items.

### <span id="page-11-7"></span><span id="page-11-3"></span>**Displaying a Selected Relation**

To display a single relation, select the enable relations menu choice to activate additional user menu choices for the object, which are the relations of the selected object. Below is an example of the popup menu for an object after selecting the enable relations menu choice, which has one relation named car:

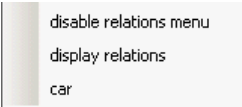

Selecting the additional menu choice displays the selected object and its relations to other objects.

The disable relations menu menu choice removes the user menu choices that the enable relations menu choice adds.

### <span id="page-12-0"></span>**Showing the Originating Item**

When you display the Relation Browser, you can choose Show Originating Item on any proxy item in the browser to go to the original item. For example:

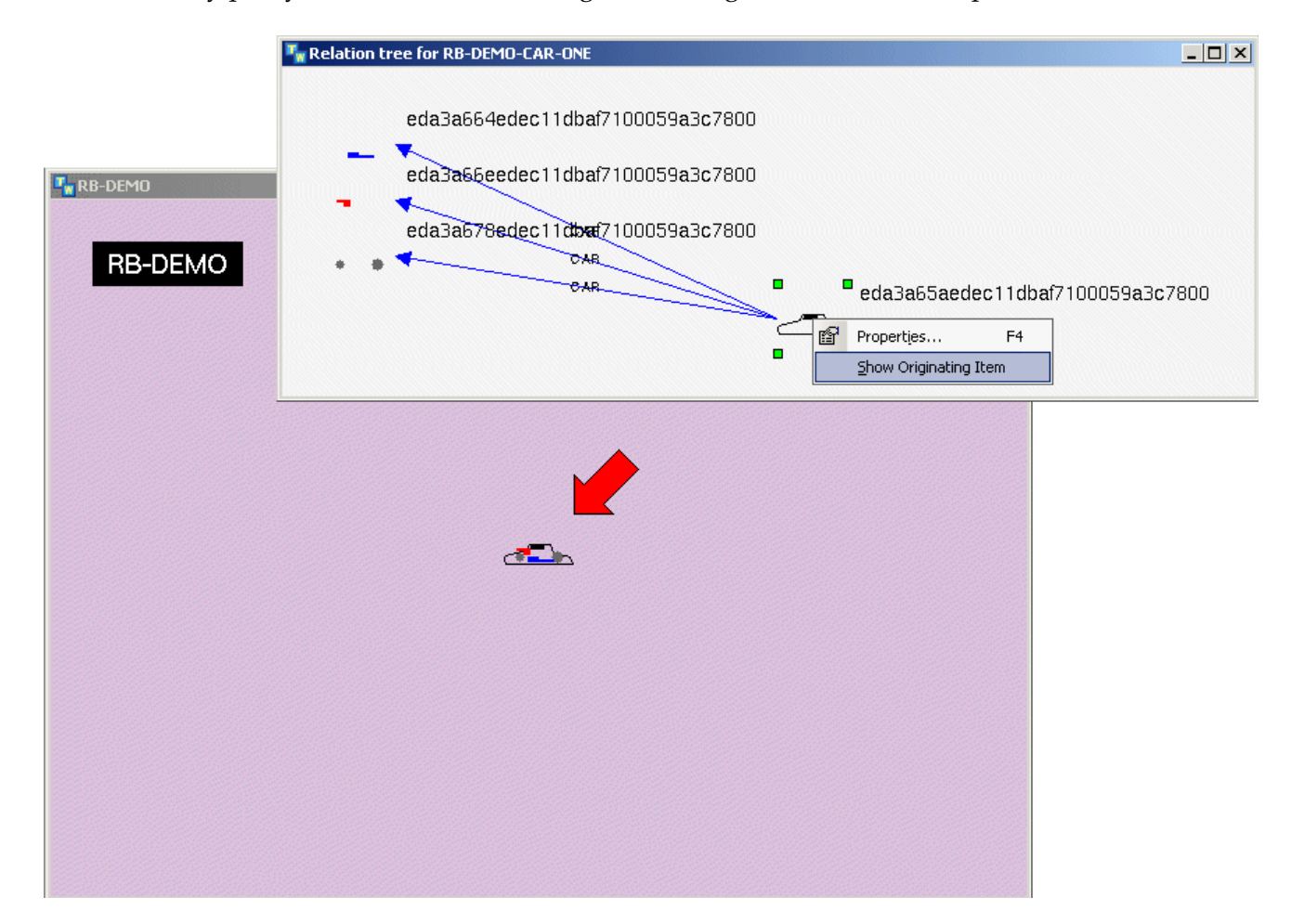

# <span id="page-13-2"></span><span id="page-13-0"></span>**G2 Relation Browser**

The G2 Relation Browser has two layouts of the Relation Browser: a circular view and a vertical view.

To configure which layout GRLB uses, you configure a parameter in the configuration file. For details, see [Chapter 2, "Configuration File" on page 7](#page-16-2).

### <span id="page-13-3"></span><span id="page-13-1"></span>**Circular View**

The circular view displays the related objects around the selected object. The related objects are connected with color coding to distinguish the different types of relations. Below is an example of a circular view:

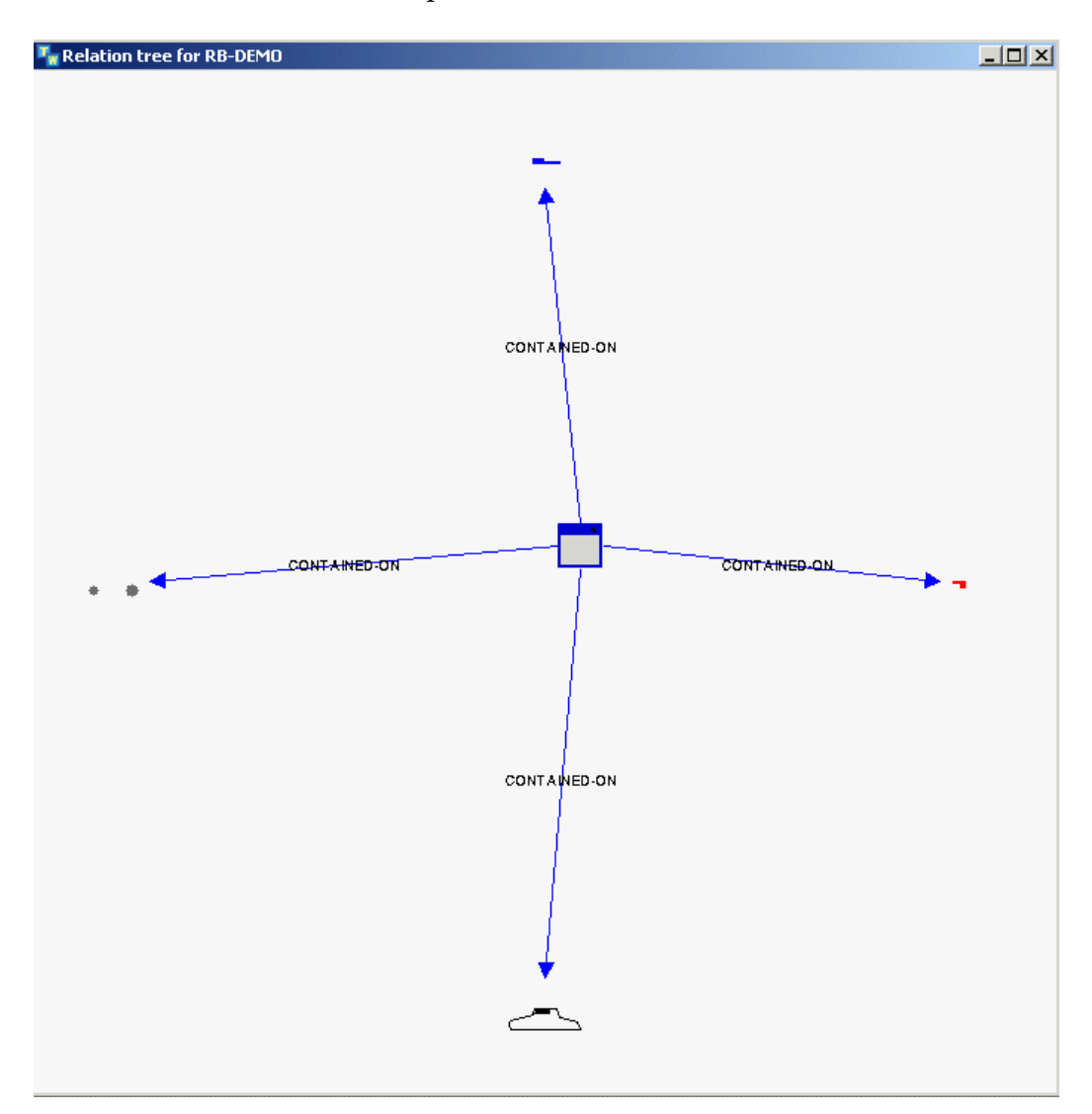

## <span id="page-14-1"></span><span id="page-14-0"></span>**Vertical View**

The vertical view displays relations in a vertical column to the left of the selected object. The connections are color-coded and include the relation name. Here is an example that uses the vertical layout:

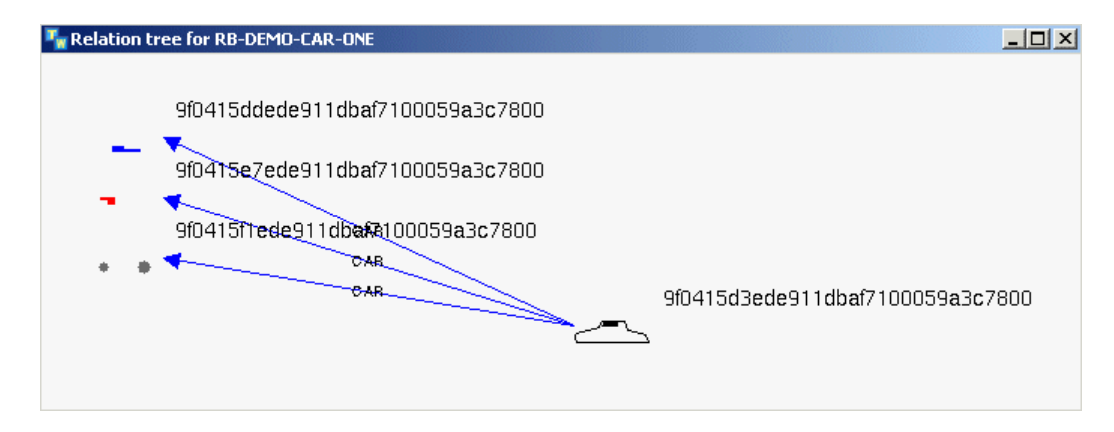

#### Chapter 1 Introduction to the G2 Relation Browser

# <span id="page-16-2"></span><span id="page-16-0"></span>**Configuration File**

*Describes the G2 Relation Browser (GRLB) configuration file settings.*

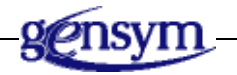

# <span id="page-16-1"></span>**Introduction**

This table describes the settings in the configuration file (config.txt, by default) for the GRLB module:

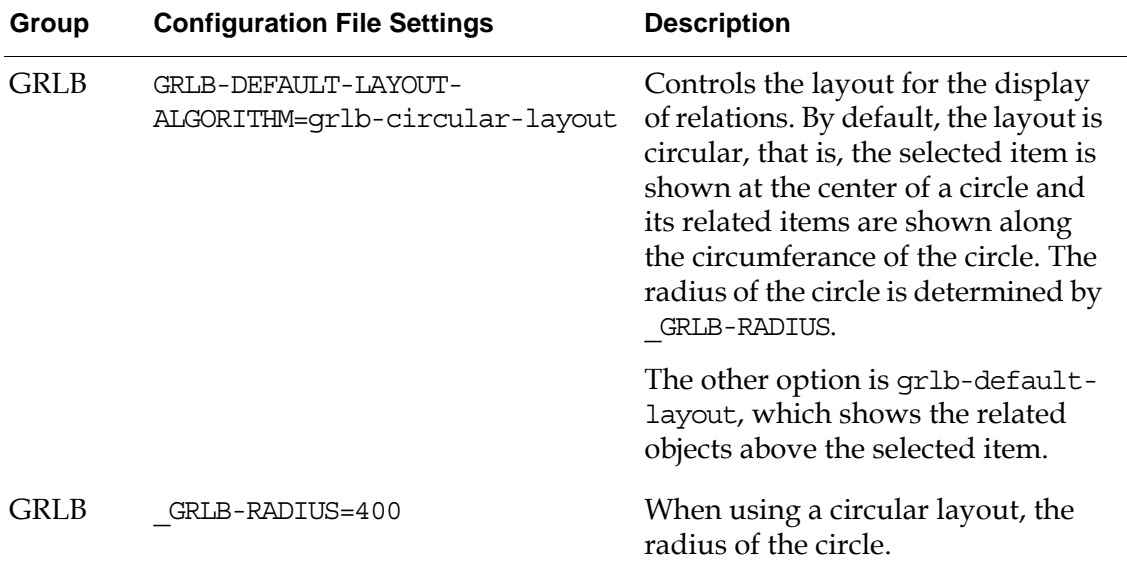

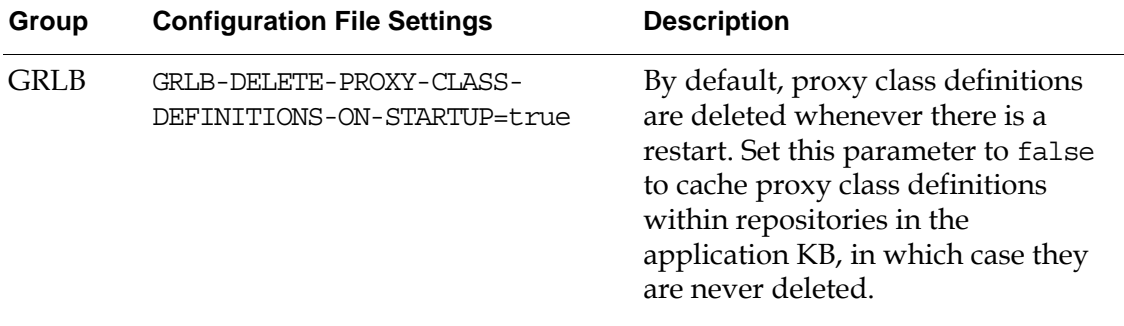

# <span id="page-18-3"></span><span id="page-18-0"></span>**G2 Relation Browser API**

*Describes the G2 Relation Browser (GRLB) API procedures.*

[Introduction](#page-18-1) **9** [Layout Objects](#page-18-2) **9** [Relations Collection](#page-19-0) **10** [Creating New Layouts](#page-20-0) **11** [Displaying Relations Programmatically](#page-21-0) **12** [APIs](#page-22-0) **13**

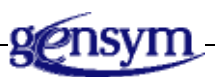

# <span id="page-18-1"></span>**Introduction**

Included in the G2 Relation Browser is an application programmers' interface (APIs). These APIs allow you to create customized displays and customized relation collection methods. This section first describes the customization of the built-in layouts, then it describes the customization for the relation collector, and finally it describes how to create a new layout.

# <span id="page-18-4"></span><span id="page-18-2"></span>**Layout Objects**

The G2 Relation Browser includes two different layouts, circular and vertical. These are defined in the form of an object. These objects contain attributes that are used specifically for their respective layout algorithms.

The vertical layout object, grlb-layout-default, contains the following attribute:

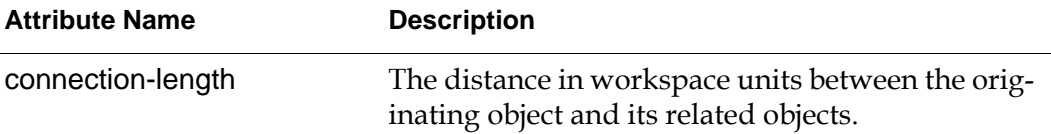

The circular layout object, grlb-layout-circular, contains the following attribute:

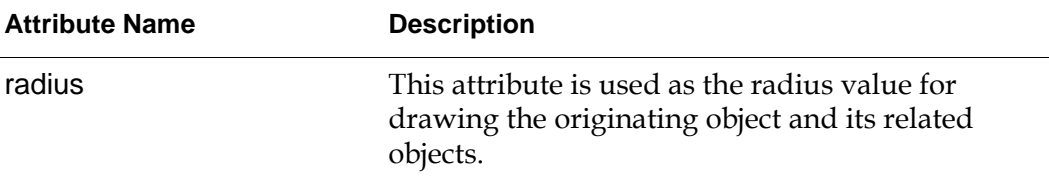

You can subclass these objects for customization. If you subclass these objects, you must provide the drawing methods for the new layout. See ["Relations](#page-19-0)  [Collection" on page 10](#page-19-0) and ["Creating New Layouts" on page 11.](#page-20-0)

## <span id="page-19-1"></span><span id="page-19-0"></span>**Relations Collection**

The default behavior of the Relation Browser is to obtain and display all G2 relations for a given object instance. The method item::grlb-get-relations collects the G2 relations. You can overload this method to customize it.

Here is the API for the grlb-get-relations method:

grlb-get-relations

(*Item*: class item *SearchRelName*: symbol, *Client*: class object) −> *relations*: sequence

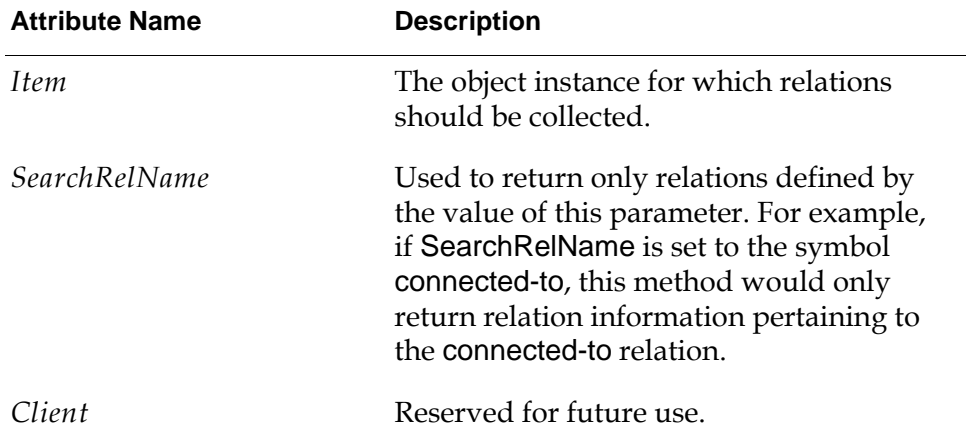

This method returns a sequence of structures. The structure represents the collected information on the relation and has this syntax:

structure (rel-name: *symbol*, related-items: *sequence*)

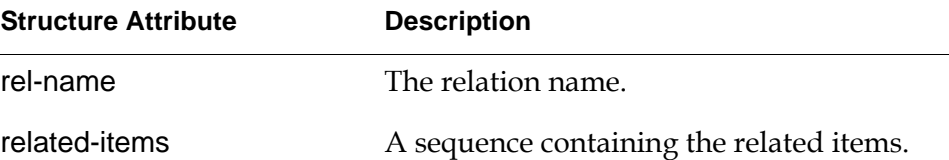

You can override the grlb-get-relations method; however, you cannot change the number of arguments. This method is also expected to return a sequence of structures as outlined above.

## <span id="page-20-5"></span><span id="page-20-0"></span>**Creating New Layouts**

To create a new layout, you must define a new layout object and create a grlb-draw-relations method.

### <span id="page-20-7"></span><span id="page-20-1"></span>**Existing Layouts**

There are two built-in layouts, grlb-layout-default and grlb-layout-circular, which are described above.

### <span id="page-20-4"></span><span id="page-20-2"></span>**Creating a Layout Object**

You can subclass from either of the two existing layout objects or subclass from their parent class \_grlb-layout-object. You can add attributes to the subclass, as needed, for the new layout. For example, the grlb-layout-circular class contains the radius attribute. You can also reference these attributes in your custom grlb-drawrelations method.

### <span id="page-20-6"></span><span id="page-20-3"></span>**Creating the grlb-draw-relations Method**

To activate your new drawing layout, you must implement the grlb-drawrelations, whose signature is:

#### grlb-draw-relations

(*Layout*: class grlb-layout-XXXX, *Item*: class item, *WS*: class kb-workspace, *Relations*: sequence, *Client*: class ui-client-item)

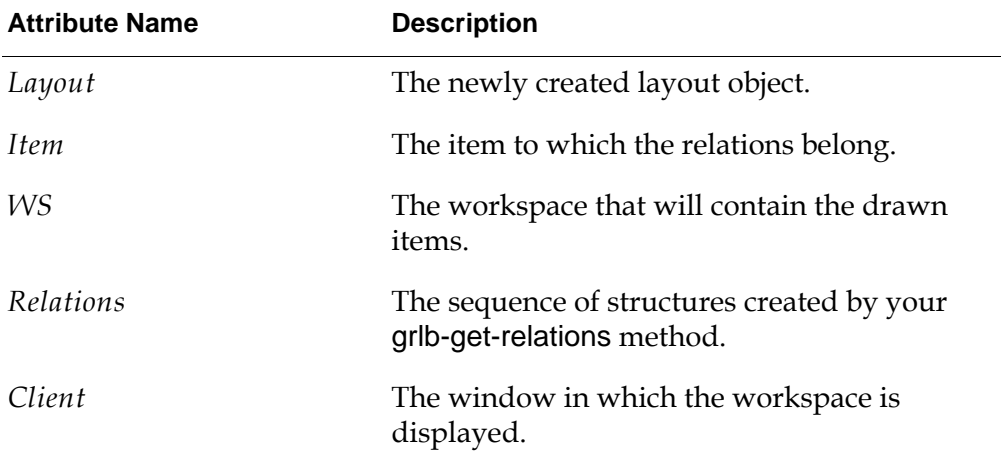

You can view the grlb-layout-circular::grlb-draw-relations or the grlb-layoutdefault::grlb-draw-relations methods as an example and starting point.

# <span id="page-21-1"></span><span id="page-21-0"></span>**Displaying Relations Programmatically**

Once you have created a new layout object definition and have implemented the grlb-get-relations method and the grlb-draw-relations method, you can use the grlb-show-relations procedure to draw the relations gathered by the grlb-getrelations method. They are displayed according to your new layout and the grlbdraw-relations method.

The API for the grlb-show-relations is:

grlb-show-relations

(*Layout*: class \_grlb-layout-object, *Item*: class item, *RelName*: symbol, *Client:* class ui-client-item)

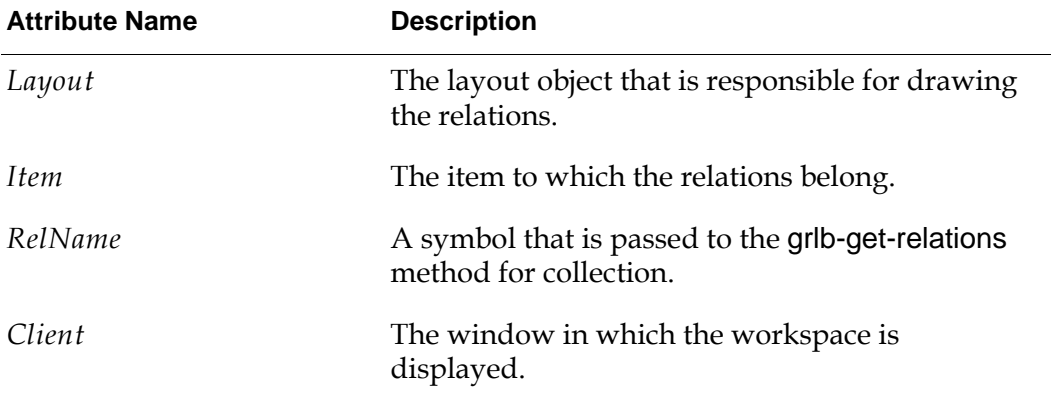

The grlb-show-relations procedure calls grlb-create-workspace, described below. If you choose to develop your own grlb-show-relations procedure, remember to

call this procedure to create the workspace. You must also remember to show the workspace on the client item that is passed to the grlb-show-relations procedure.

The display relations menu choice on an object activates the grlb-show-relations to collect and draw the relations for the select object.

## <span id="page-22-1"></span><span id="page-22-0"></span>**APIs**

#### grlb-show-relations

(*Layout*: class \_grlb-layout-object, *Item*: class item, *RelName*: symbol, *Client*: class ui-client-item)

#### grlb-create-workspace

(*Item*: class item, *Client*: class ui-client-item) −> *WS*: class kb-workspace

#### grlb-get-relations

(*Item*: class item, *SearchRelName*: symbol, *Client*: class object) −> *Relations*: sequence

See ["Creating New Layouts" on page](#page-20-0) 11 for information on overloading.

#### grlb-draw-relations

(*Layout*: class grlb-layout-default, *Item*: class item,

*WS*: class kb-workspace, *Relations*: sequence, *Client*: class ui-client-item)

See ["Creating New Layouts" on page](#page-20-0) 11 for information on overloading.

#### grlb-is-item-proxy-object

(*Item:* class item)

−> *result:* truth-value

Returns true if *Item* is a grlb-proxy-item; otherwise, returns false.

#### grlb-delete-proxy-class-definitions

 $( )$ 

Deletes every transient grlb-tree-workspace and every proxy class definition contained on the subworkspace of any grtl-class-instance-holder that is contained in the top level module of the application. This API is called in GRLB's startup procedure to automatically delete proxy class definitions from the top-level application module at application startup. Note that this procedure deletes most grlb-workspaces, including SymCure specific fault model displays before deleting proxy class definitions.

#### Chapter 3 G2 Relation Browser API

# <span id="page-24-2"></span><span id="page-24-0"></span>**G2 Relation Browser Demo**

*Describes the G2 Relation Browser (GRLB) demo.*

[Introduction](#page-24-1) **15** [Starting the Demo](#page-25-0) **16** [API Overload Example](#page-27-0) **18** [Overload Example Code](#page-29-0) **20**

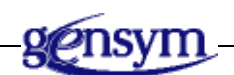

# <span id="page-24-1"></span>**Introduction**

The G2 Relation Browser Demo demonstrates the capabilities of the G2 Relation Browser.

To access the demos, click the Demos button on the top-level workspace to display this workspace:

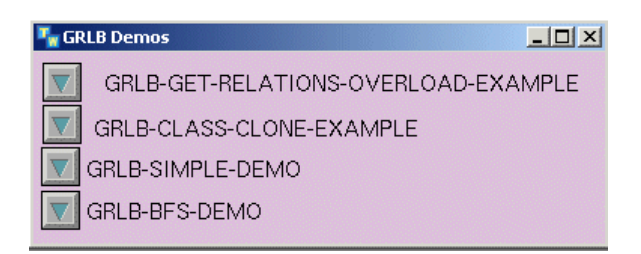

Go to the grlb-simple-demo workspace:

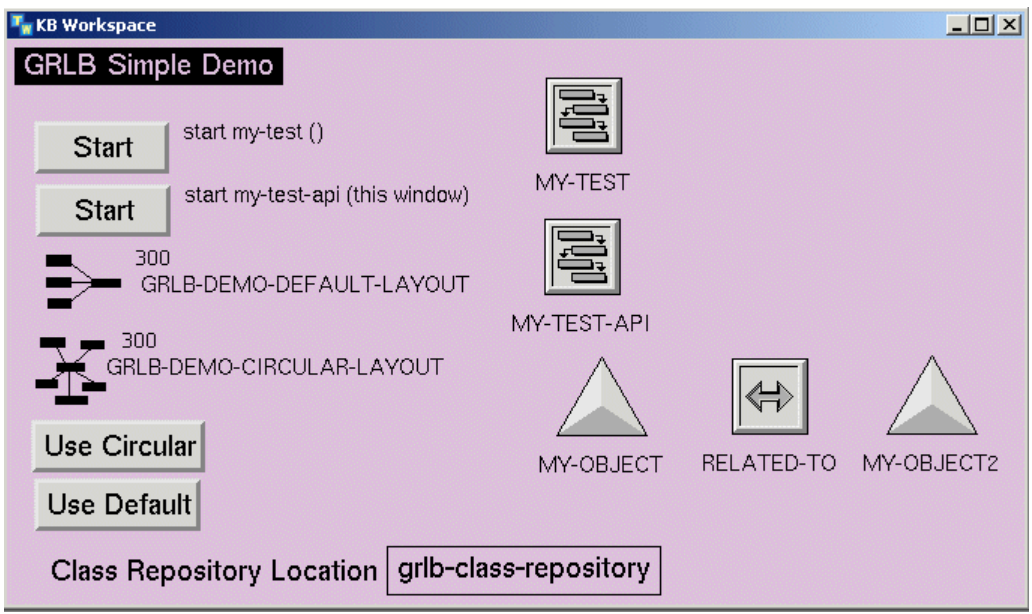

# <span id="page-25-1"></span><span id="page-25-0"></span>**Starting the Demo**

The demo workspace has two Start buttons. The button labeled start my-test creates five instances of my-object and five instances of my-object2. These instances are displayed in the middle of the demo workspace. After these objects are created, the related-to relation is created between the my-object and my-object2 instances.

### <span id="page-26-3"></span><span id="page-26-0"></span>**Displaying the Relations**

To display the relations created by the my-test procedure, select any of the instances created and choose display relations to display this workspace:

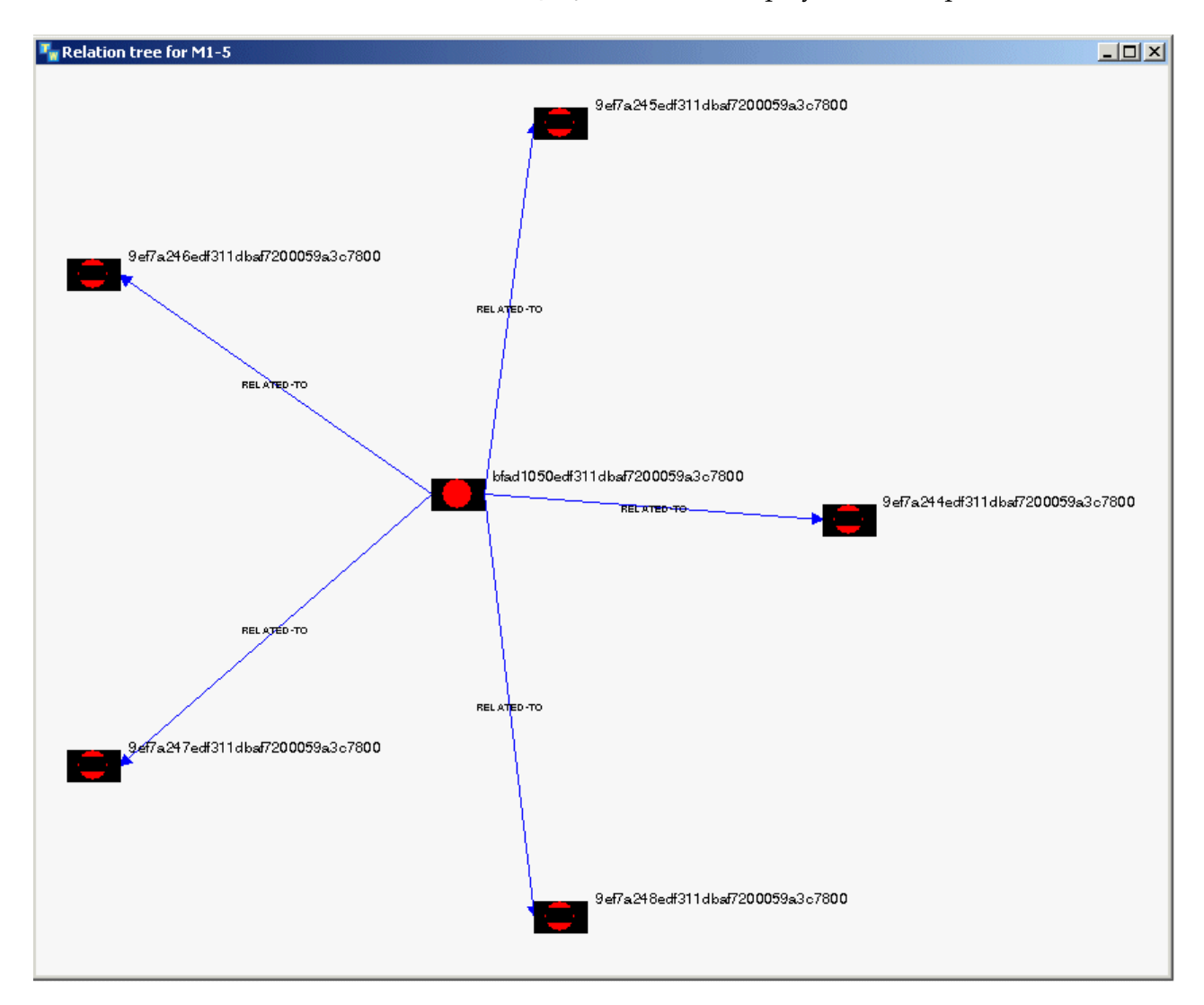

### <span id="page-26-2"></span><span id="page-26-1"></span>**Demonstrating the API**

The Start button labeled start my-test-api (this window) creates the same objects as before, creates the relations between the my-object and my-object2, but it also calls the grlb-show-relations API. The my-test-api procedure makes two calls to the grlb-show-relations API. The first call passes the grlb-demo-default-layout object and the second call passes the grlb-demo-circular-layout object; this is the only difference between these two API calls. When these calls are made, the workspaces displayed are the same as above.

# <span id="page-27-2"></span><span id="page-27-0"></span>**API Overload Example**

On the demos workspace, go to the grlb-get-relations-overload-example workspace:

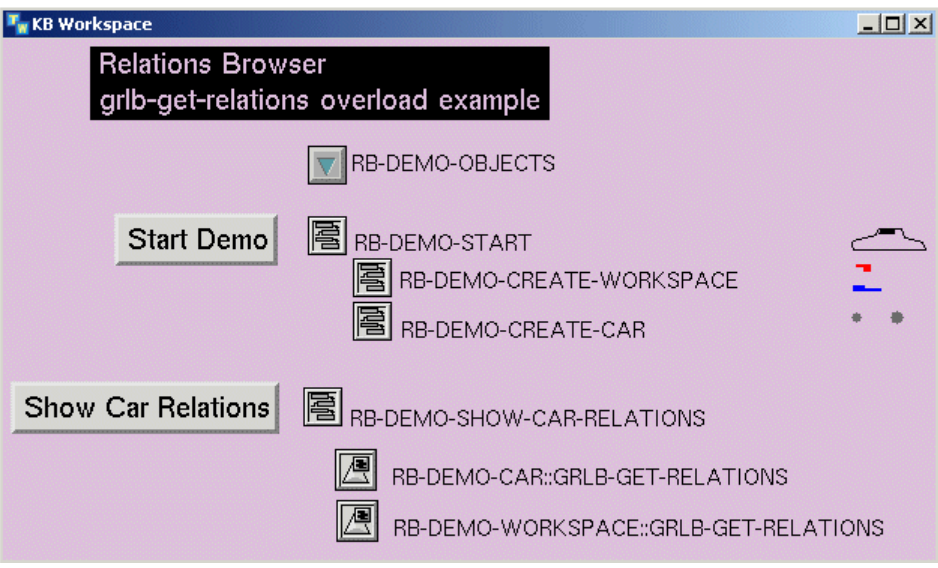

### <span id="page-27-3"></span><span id="page-27-1"></span>**Starting the Overload Demo**

This workspace has two buttons labeled Start Demo and Show Car Relations. Selecting the Start Demo button creates a workspace, then creates components of a car. In this example, no G2 relations are created; however, during the creation of the car components, the symbol ONE is added to the end of every components name.

The following workspace appears after clicking the Start Demo button:

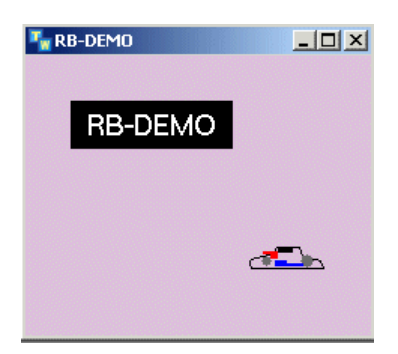

In this example, there are two sets of relations that can be derived, first is the relation of all the objects on the workspace; second, is the virtual relation of all the objects containing the symbol ONE at the end of their name. The Show Car Relations button displays two layouts. The default layout displays the objects

related by the symbol ONE at the end of the objects name. The circular layout displays the objects contained on the rb-demo workspace. Below are the resulting workspaces.

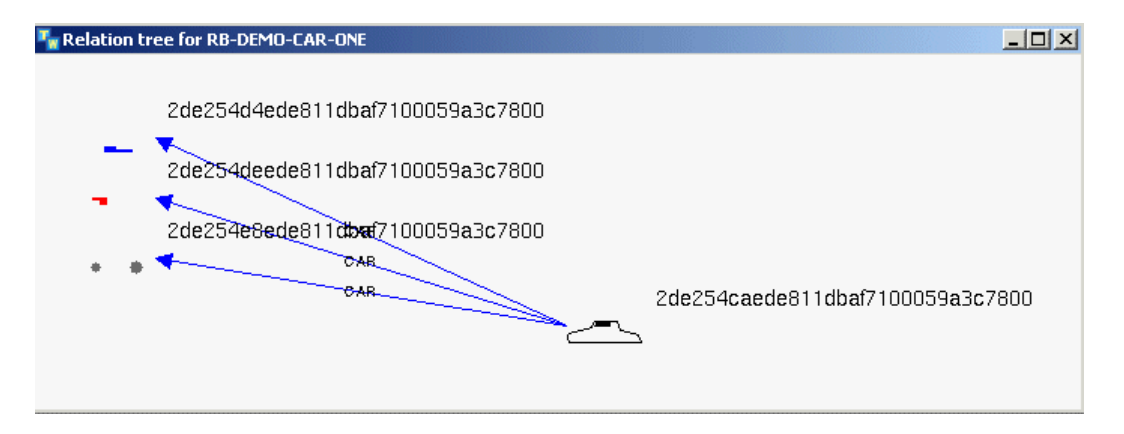

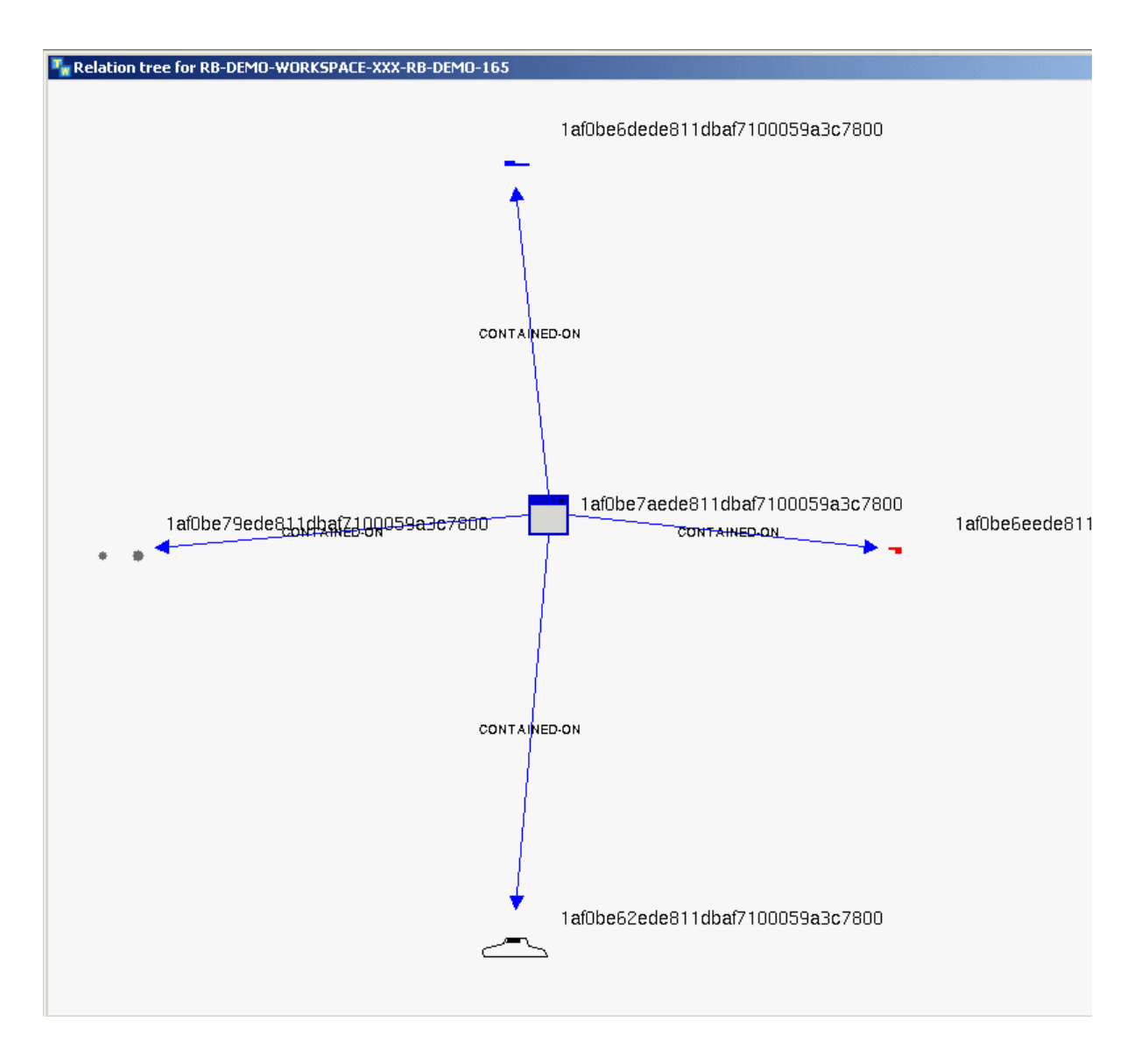

# <span id="page-29-1"></span><span id="page-29-0"></span>**Overload Example Code**

To see the code used to create this overloading example, go to the grlb-getrelations-overload-example workspace and view following procedures and methods:

- rb-demo-show-car-relations
- rb-demo-car::grlb-get-relations
- rb-demo-workspace::grlb-get-relations

# <span id="page-30-0"></span>**Index**

### <span id="page-30-3"></span>**A**

API overload example [18](#page-27-2) apis [13](#page-22-1)

### <span id="page-30-4"></span>**C**

creating layout object [11](#page-20-4) new layouts [11](#page-20-5) relbrwsr-draw-relations method [11](#page-20-6) customer support services [x](#page-9-1)

### <span id="page-30-5"></span>**D**

demonstrating the api [17](#page-26-2) displaying relations [17](#page-26-3) relations programmatically [12](#page-21-1)

### <span id="page-30-6"></span>**E**

existing layouts [11](#page-20-7)

### <span id="page-30-1"></span>**G**

G2 Relation Browser (GRLB) [15](#page-24-2) API [9](#page-18-3) introduction to [1](#page-10-2) loading [2](#page-11-4) options [4](#page-13-2) GRLB module settings [7](#page-16-2) grlb.kb [2](#page-11-5)

### <span id="page-30-7"></span>**L**

layout objects [9](#page-18-4)

### **M**

module settings, GRLB [7](#page-16-2)

### <span id="page-30-8"></span>**O**

overload example code [20](#page-29-1)

### <span id="page-30-2"></span>**R**

relations circular view [4](#page-13-3) displaying all [2](#page-11-6) displaying selected [2](#page-11-7) vertical view [5](#page-14-1) relations collection [10](#page-19-1)

### <span id="page-30-9"></span>**S**

starting GRLB demo [16](#page-25-1) GRLB overload demo [18](#page-27-3) Index